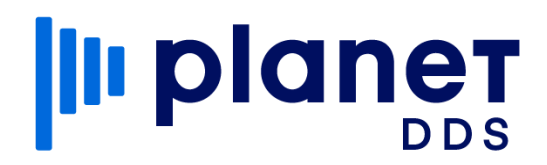

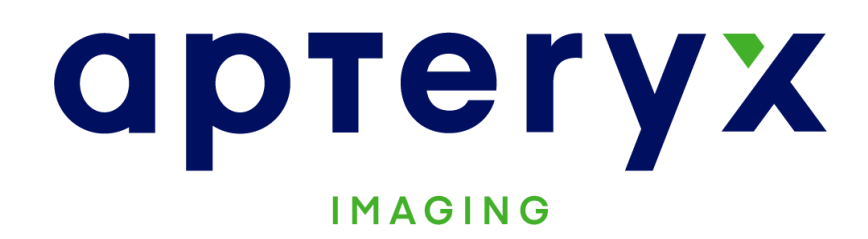

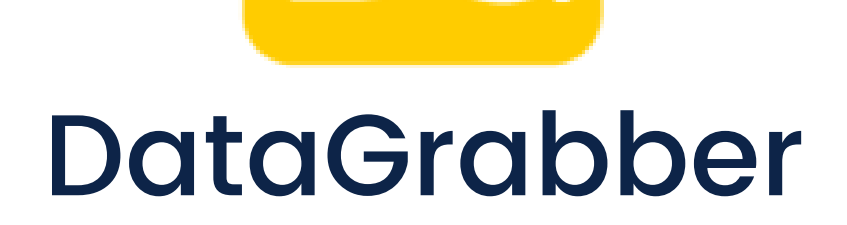

DG

# Installation Instructions

## **III** planet

[Download this DataGrabber trial file](https://www.apteryxware.com/files/updates/datagrabber/DataGrabberInstaller.exe) to the practice server. (**https://www.apteryxware.com/files/updates/datagrabber/DataGrabberInstaller.exe**) On the server, run the downloaded file from Step 1 as an administrator. Accept all default settings, unless specifically understanding and choosing otherwise. Take note of the installation path. Example: **C:/Program Files (x86)/Apteryx Imaging/DataGrabber/** Navigate to our [product updates page](https://apteryximaging.zendesk.com/hc/en-us/articles/4412764698779-Legacy-Downloads) and grab 3 things: 1) Under **DataGrabber and OEM Versions,** download the most recent upgrader of DataGrabber. **DataGrabber and OEM Versions** 2) Under **Practice Management Bridges (DataDrills)**, download the link to the Practice Management Software that you will be using (you can see what Practice Management Software we support in [this article\)](https://apteryximaging.zendesk.com/hc/en-us/articles/4407896424347-NameGrabber-DataGrabber-Practice-Management-and-Imaging-Software-Support). **Practice Management Bridges (DataDrills)** 3) Under **Imaging Bridges (Launched Applications)**, download the link to the Imaging Software that you will be using [if using XVCapture/XVWeb, only the XVWeb link is necessary] (you can see what Imaging Soft-ware we support in [this article](https://apteryximaging.zendesk.com/hc/en-us/articles/4407896424347-NameGrabber-DataGrabber-Practice-Management-and-Imaging-Software-Support)). **Imaging Bridges (Launched Applications)** On the server, run all three downloaded files from Step 3 as administrator. Point each upgrader to the DataGrabber installation folder from Step 2. Each upgrader should finish stating "**# file(s) successfully upgraded - No errors.**" Example: 1 file(s) successfully upgraded No errors.

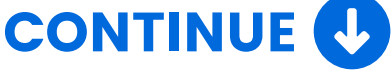

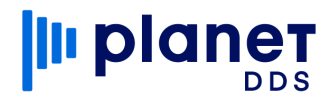

5

On the server, right-click on the DataGrabber folder and select **Properties**. On the window that pops up, select the **Sharing** tab and click on the **Advanced Sharing** button. Check the **Share this folder** box, then select the **Permissions** button.

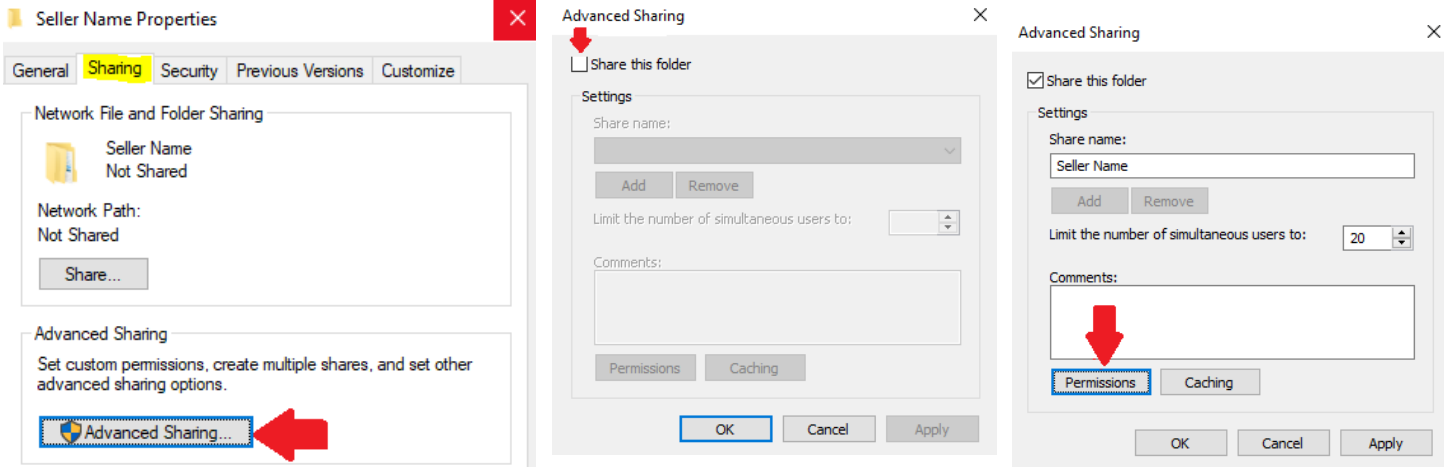

From this screen, check the **Full Control** box under the Allow column for Everyone, and then click the OK button to return to the **Advanced Sharing** window. Select the **Caching** button and choose the second option, beginning with "**No files…**". Press the **OK** button, and then the **OK** button again.

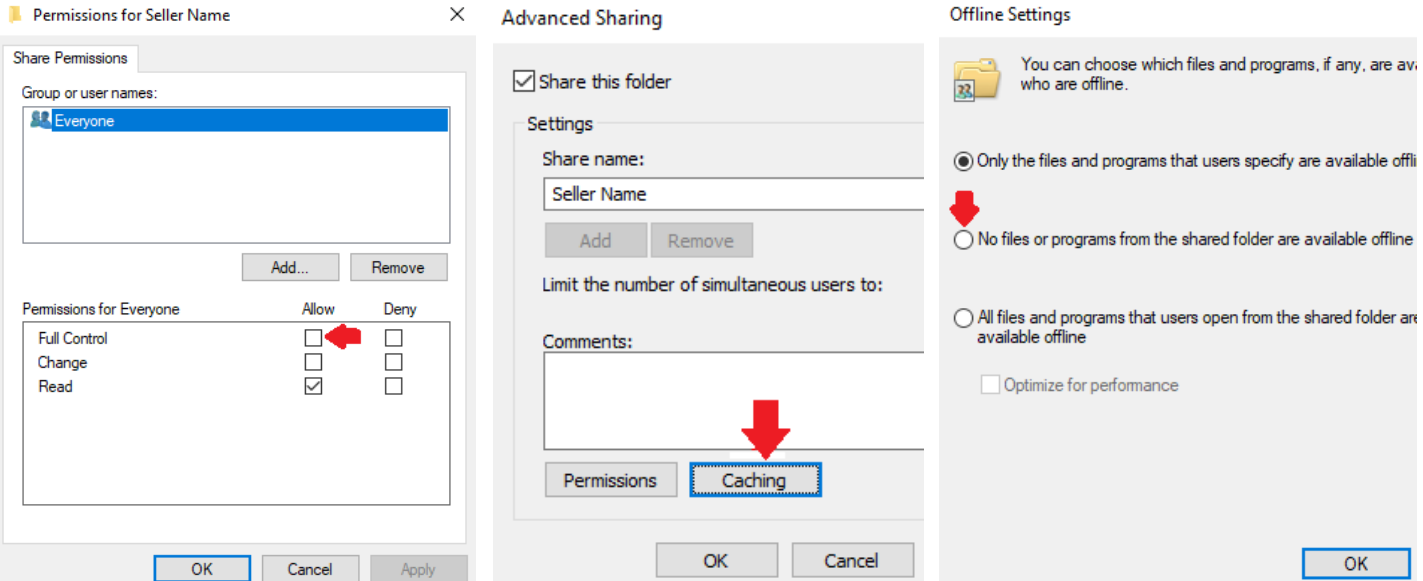

Note the shared network path now visible on the Sharing tab. **Do NOT** close out of the Property window and continue to Step 6.

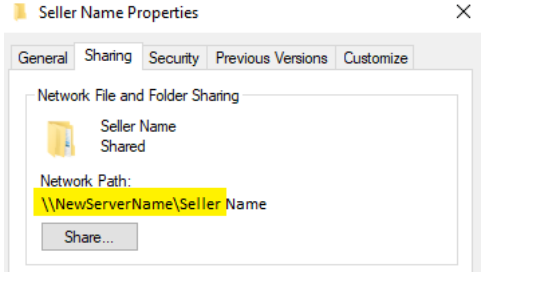

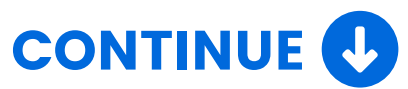

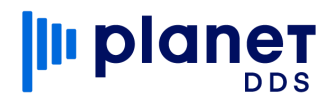

6

Within the DataGrabber folder's Properties window, select the **Security** tab and click on the **Edit** button. Click on the **Add** button. In the section labeled "**Enter the object names to select**", type in the word everyone and click the **OK** button. Check the **Full Control** box under the Allow column and click **OK**.

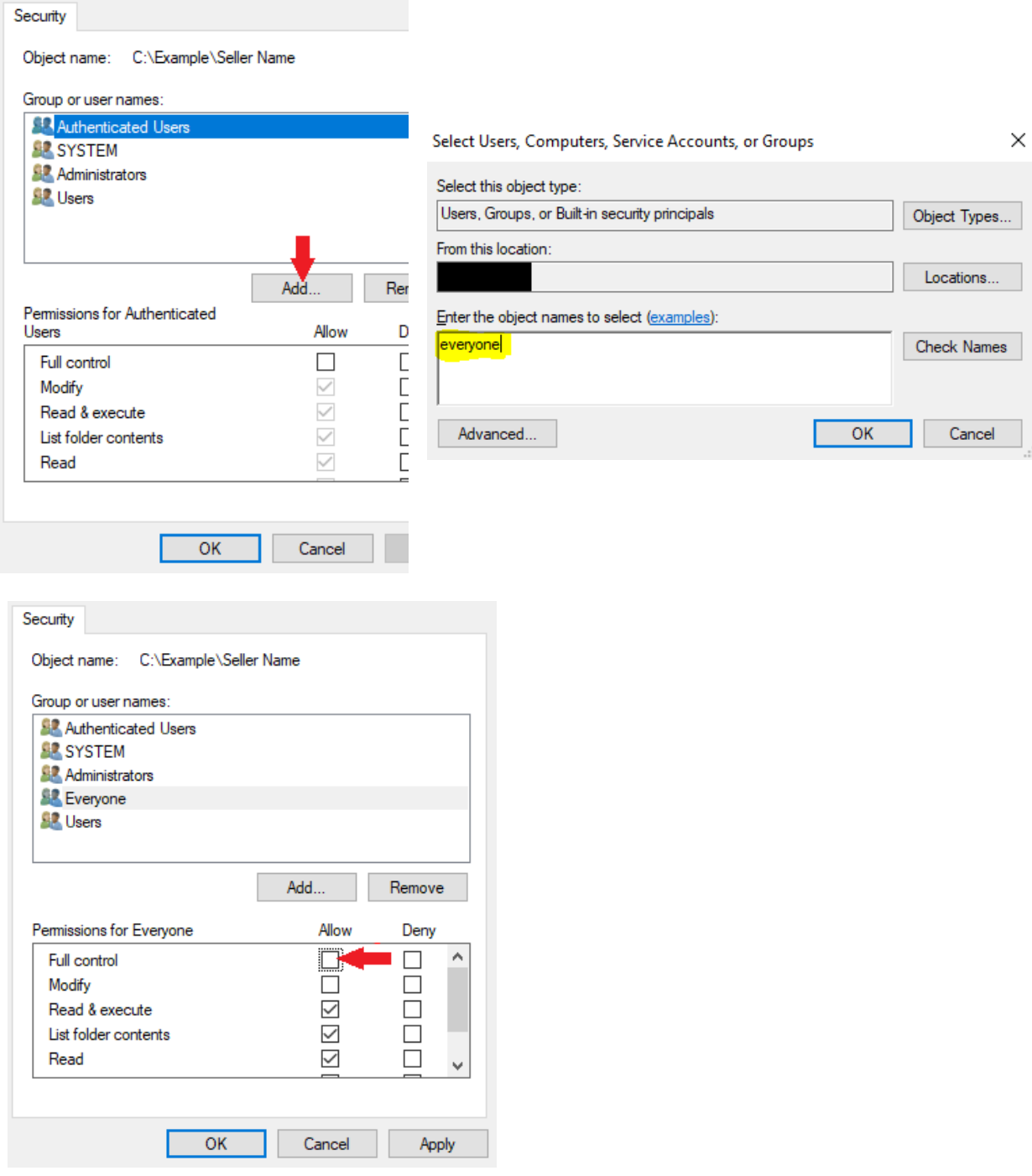

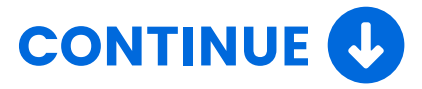

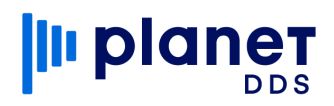

On each workstation, open Windows Explorer and navigate to the DataGrabber shared network path from the end of **Step 5**. Double-click on **DataGrabber.exe** to launch the program. A window should populate, asking if you want DataGrabber to automatically start with Windows, click on **Yes**. Then drag the **DG** icon from the hidden taskbar tray by the clock down to the visible icons to make DataGrabber always visible.

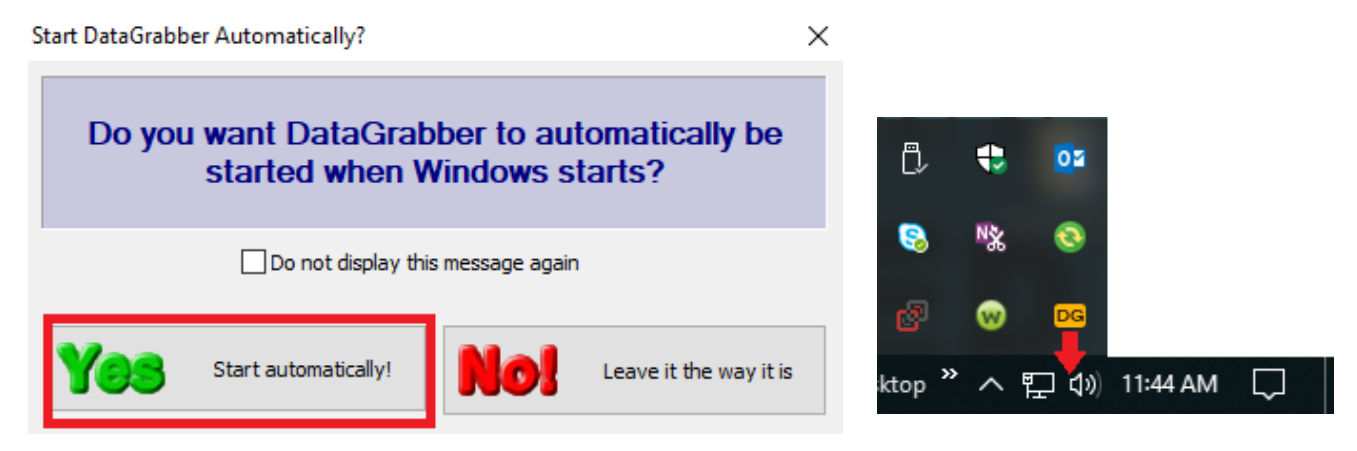

8

7

#### **OPTIONAL**

Right-click on **DataGrabber.exe** and select **Send to > Desktop (Create Shortcut)**. This allows for easy reinitializing of DataGrabber should the software crash for any reason.

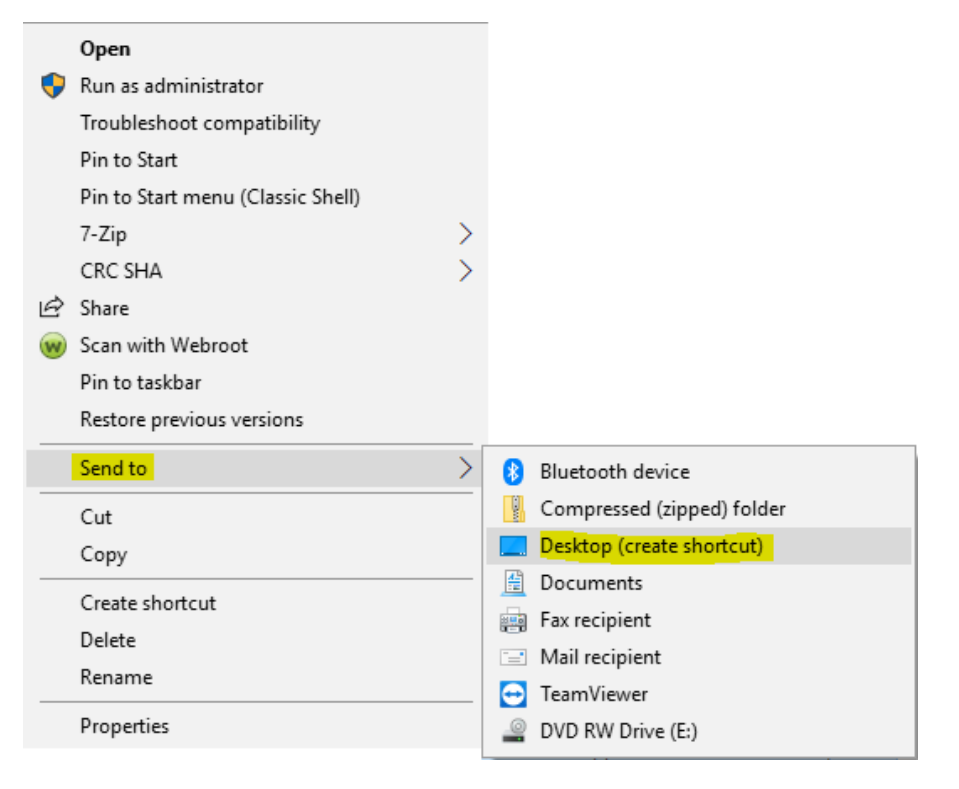

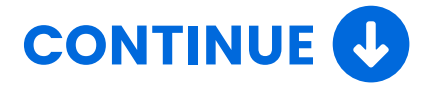

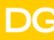

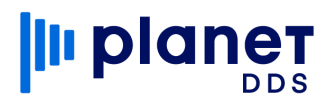

## Useful Links

[DataGrabber Trial Download Link](https://www.apteryxware.com/files/updates/datagrabber/DataGrabberInstaller.exe)

[https://www.apteryxware.com/files/updates/datagrabber/DataGra](https://www.apteryxware.com/files/updates/datagrabber/DataGrabberInstaller.exe) bberInstaller.exe

[Product Updates Page](https://www.planetdds.com/apteryx-xvweb-product-updates) [https://apteryximaging.zendesk.com/hc/en-us/articles/441276](https://www.planetdds.com/apteryx-xvweb-product-updates)4698779

[Online Help Center](https://apteryx.zendesk.com/hc/en-us) <https://apteryximaging.zendesk.com/hc/en-us>

[\(Article\) Supported Practice Management and Imaging Software](https://apteryx.zendesk.com/hc/en-us/articles/360034592214) <https://apteryximaging.zendesk.com/hc/en-us/articles/4407896424347>

[\(Article\) DataDrill Installation](https://apteryx.zendesk.com/hc/en-us/articles/360053897193) <https://apteryximaging.zendesk.com/hc/en-us/articles/4407896517531>

[\(Article\) Imaging Bridge Installation](https://apteryx.zendesk.com/hc/en-us/articles/360053261714) <https://apteryximaging.zendesk.com/hc/en-us/articles/4407896514843>

[\(Article\) Workstation Install](https://apteryx.zendesk.com/hc/en-us/articles/360015328734) <https://apteryximaging.zendesk.com/hc/en-us/articles/4407896293019>

[\(Article\) Server Migration](https://apteryx.zendesk.com/hc/en-us/articles/360015324774) <https://apteryximaging.zendesk.com/hc/en-us/articles/4407881736219>

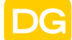

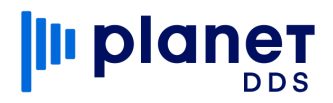

### **Contact**

**General** Apteryx, Inc. 313 S High St Ste 200 Akron, OH 44308 USA [www.planetdds.com](http://www.planetdds.com/)

**Support Website** apteryximaging[.zendesk.com](http://apteryximaging.zendesk.com/)

**Telephone** [330.376.0889](tel:330.376.0889)

**Hours** Monday-Friday, 9 am to 5 pm (EST)

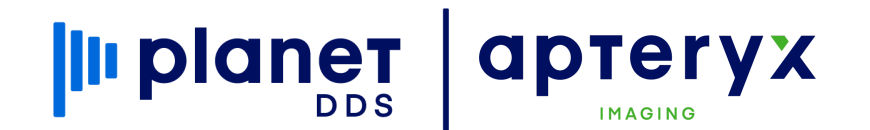

Need Support? [Click here to submit a ticket](https://www.planetdds.com/im-a-client/)

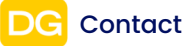